# **ProviderInfoSource**®

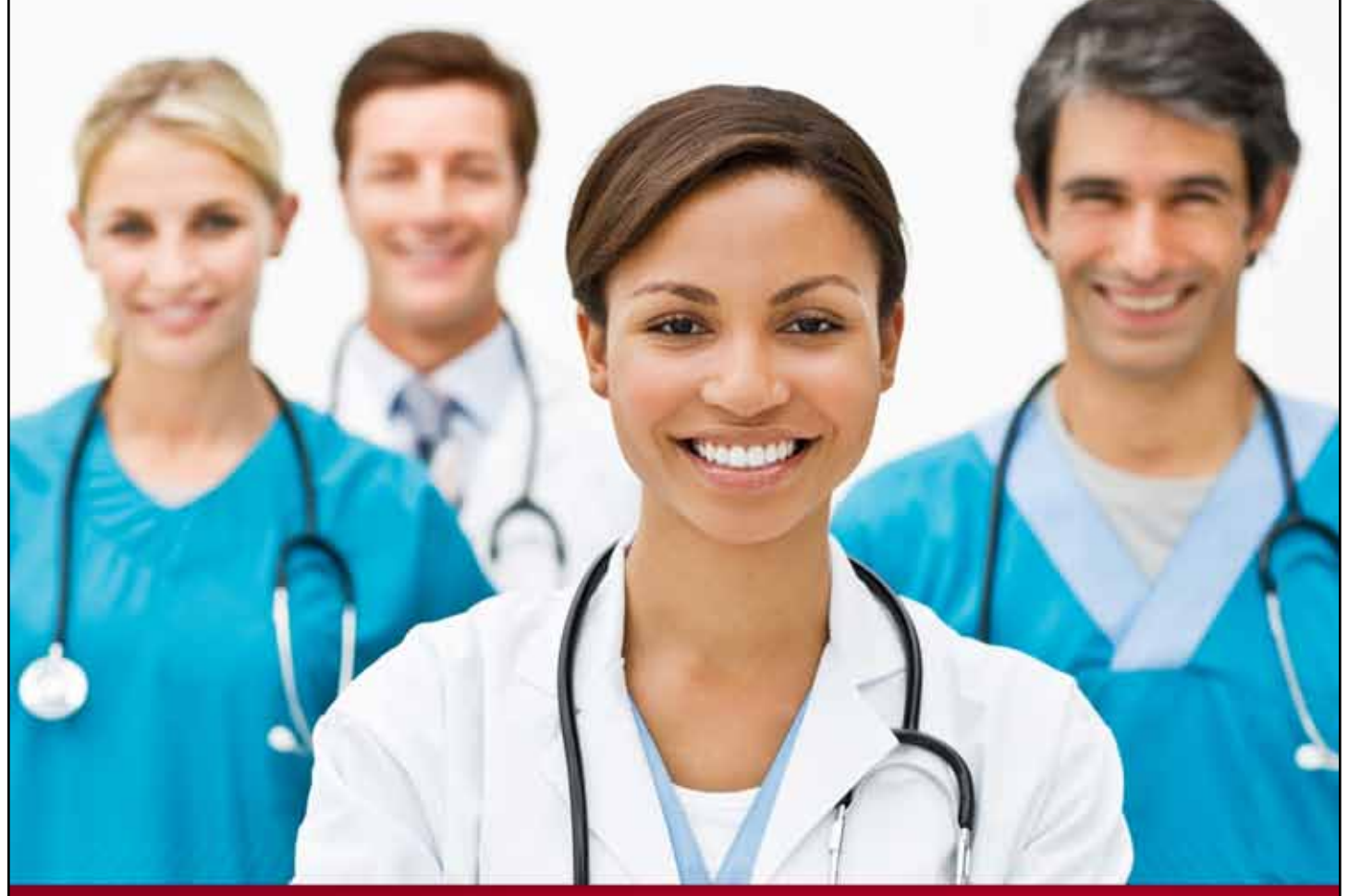

## **Provider User Guide**

### **Manage Users**

**Chapter 17**

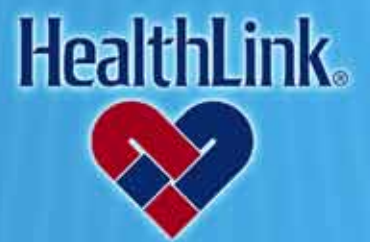

ProviderInfoSource is an online tool that gives you and your staff immediate access to information pertinent to your practice

**http://providerinfosource.healthlink.com**

#### *17.0 ADMINISTRATOR TOOLS – USER MANAGEMENT*

#### *17.1 Overview*

This online feature allows you to create new Users, manage your Users and reset Passwords. You also may assign other Users as Administrators and delegate the appropriate access for each User. After completion of this User Management section, you should be able to complete the following tasks:

- 1. Successfully suspend, terminate, or reset password on a User account.
- 2. Successfully reactivate a Suspended User account.
- 3. Successfully restore a locked-out User account.
- 4. Successfully reset a Password.
- 5. Successfully update profile information in a User account.
- 6. Successfully change a User security level.
- 7. Successfully change a User type in *ProviderInfoSource.*

#### *17.2 How to Change a User's Profile.*

a. From the Secured Home Page, click the User Management tab [\(Figure 1\)](#page-1-0).

<span id="page-1-0"></span>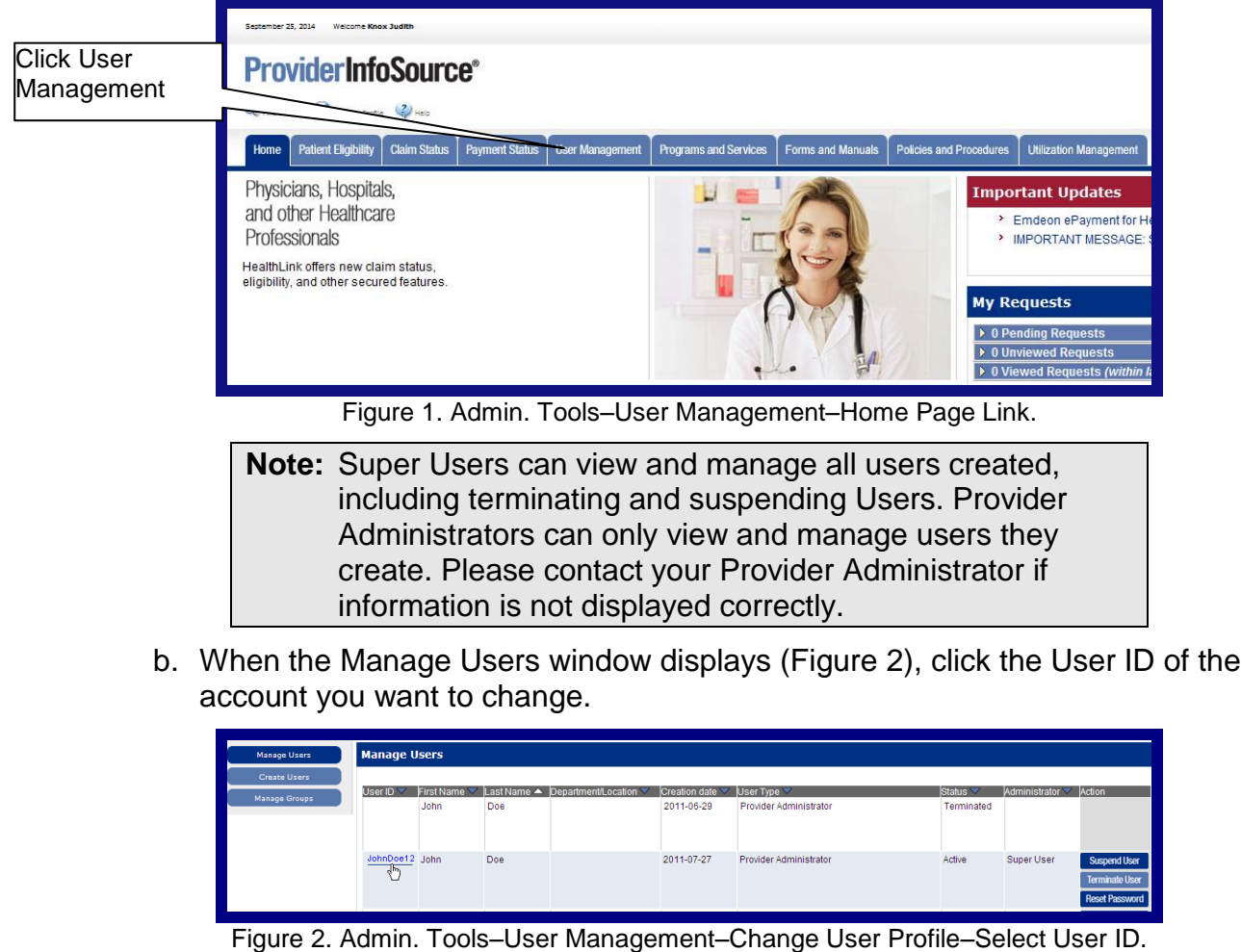

<span id="page-1-1"></span>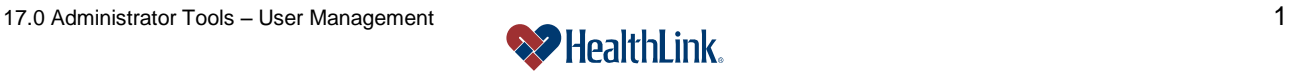

c. Change User Profile – When the user's profile displays [\(Figure 3\)](#page-2-0), make your changes to the User's profile information, and click the Submit button.

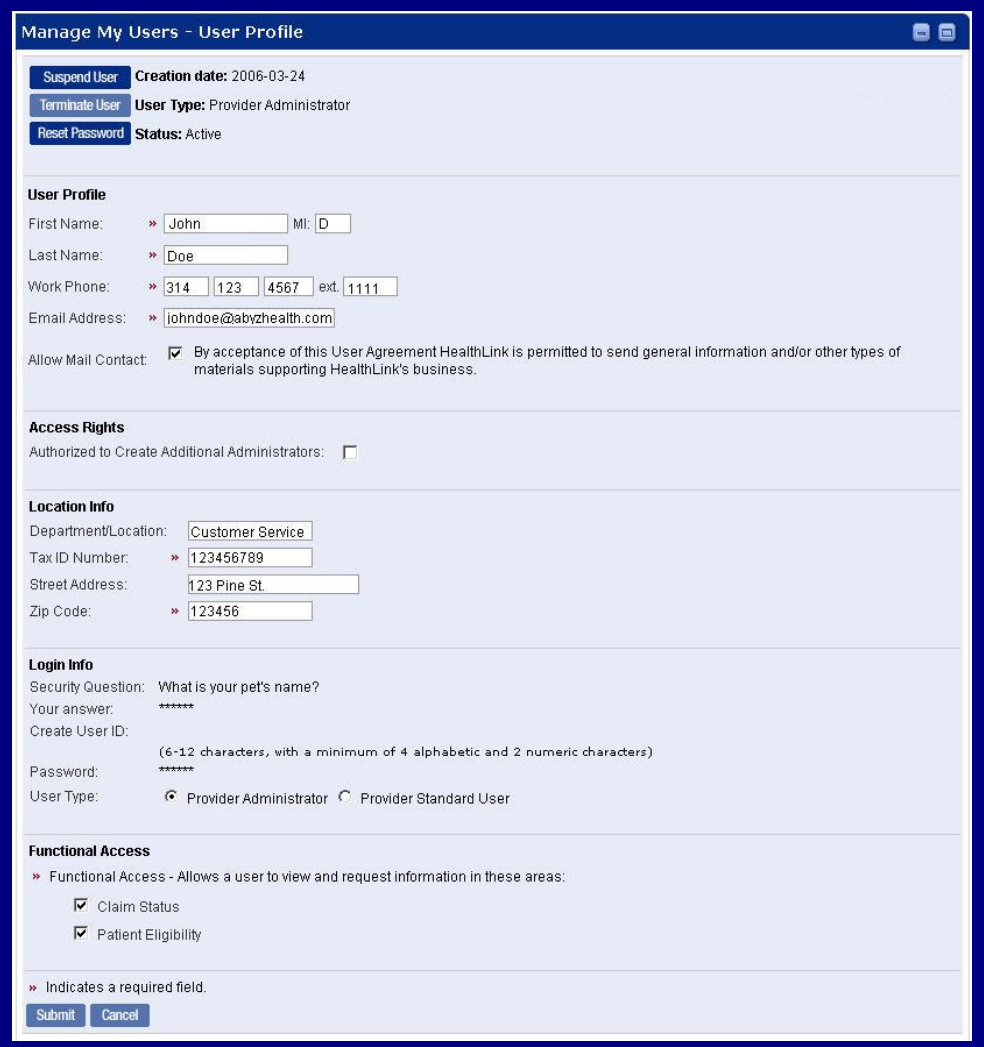

Figure 3. Admin. Tools–User Management–Change User Profile–Update Info.

<span id="page-2-0"></span>d. A message will confirm that the account has been updated [\(Figure 4\)](#page-2-1).

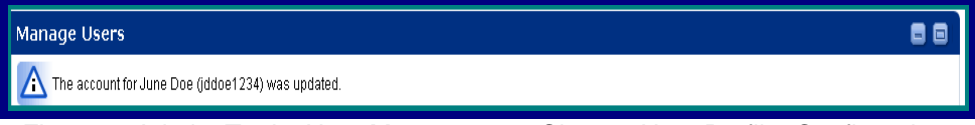

<span id="page-2-1"></span>Figure 4. Admin. Tools–User Management–Change User Profile–Confirmation.

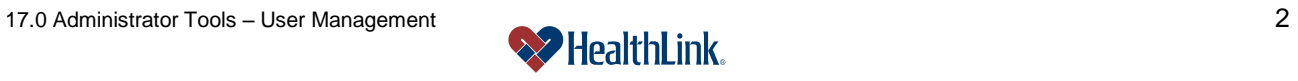

#### *17.3 How to Suspend a User's Account.*

- a. From the Secured Home Page, click the User Management tab.
- b. Click the Manage My Users button in the upper left corner of the window.
- c. To suspend a User account, locate the User's User ID.
- d. Click Suspend User in the **Action** column [\(Figure 5\)](#page-3-0).

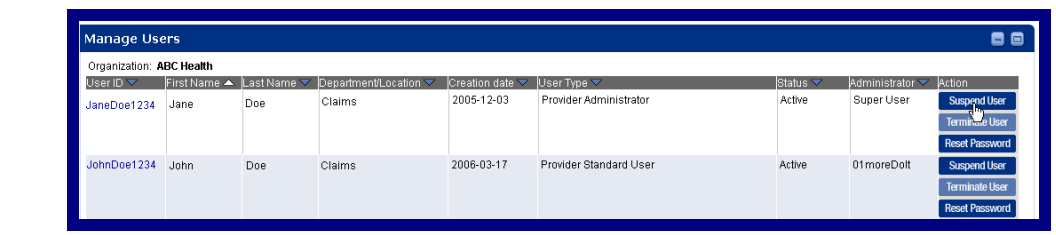

Figure 5. Admin. Tools–User Management–Suspend Account.

<span id="page-3-0"></span>e. A message will confirm that the account has been suspended [\(Figure 6\)](#page-3-1).

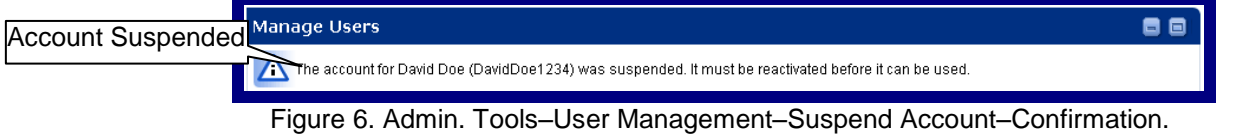

#### <span id="page-3-1"></span>*17.4 How to Reactivate a Suspended Account*

- a. From the Secured Home Page, click the User Management tab.
- b. Click the Manage My Users button.
- c. Locate the User's User ID, and click Reactivate in the Action column [\(Figure 7\)](#page-3-2).

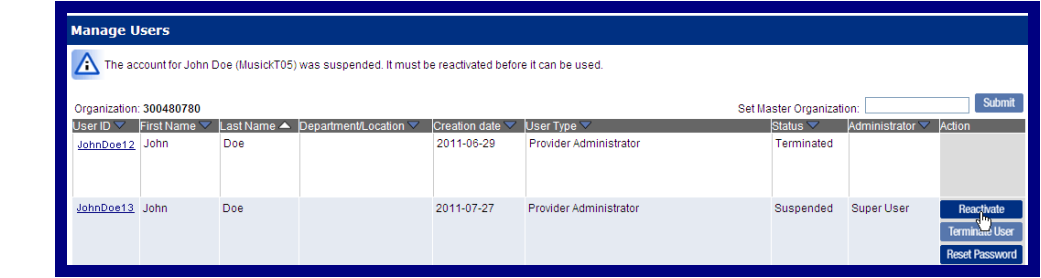

Figure 7. Admin. Tools–User Management–Reactivate Account.

<span id="page-3-2"></span>d. A message will confirm that the account has been reactivated [\(Figure 8\)](#page-3-3).

<span id="page-3-3"></span>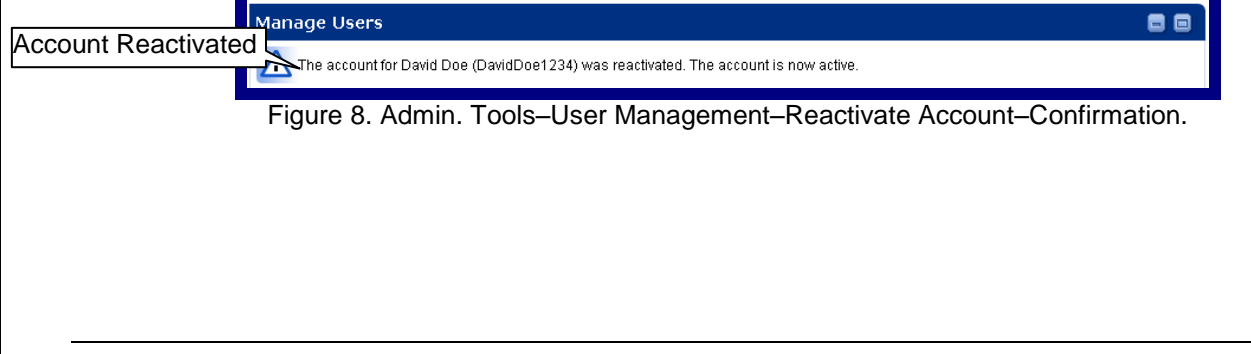

#### *17.5 How to Terminate a User Account*

- a. From the Secured Home Page, click the User Management tab.
- b. Click the Manage My Users button, located in the upper left corner of the window.
- c. Locate the User ID, and click Terminate User in the **Action** column [\(Figure 9\)](#page-4-0).

#### **WARNING:**

Terminated accounts are permanently inactive and cannot be reactivated. If the account needs to be reactivated, a new account must be created. To create a new User account, please follow the user guide section on creating new users (15.0 Administrator Tools – Creating Users).

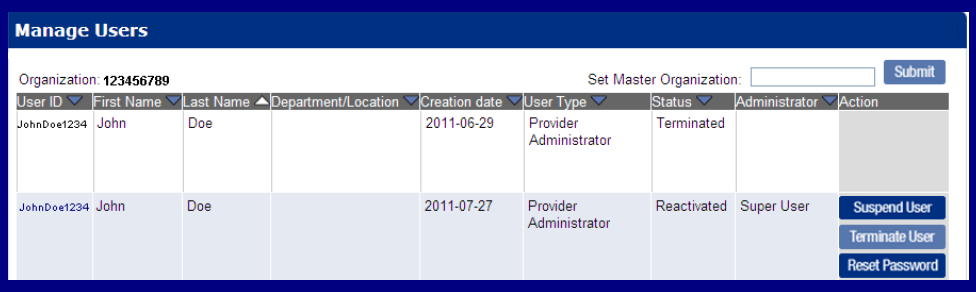

Figure 9. Admin. Tools–User Management–Terminate Account.

<span id="page-4-0"></span>d. A message will ask if you are sure you want to terminate. If you are sure, click Submit [\(Figure 10\)](#page-4-1).

<span id="page-4-1"></span>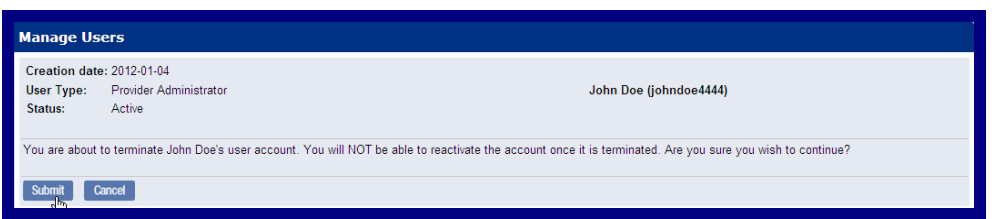

Figure 10. Admin. Tools–User Management–Terminate Account.

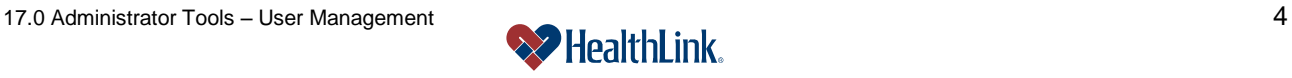

#### *17.6 How to Reset a User's Password*

- a. From the Secured Home Page, click the User Management tab.
- b. Click the Manage My Users button.
- c. To terminate a User account, locate the User's User ID.
- d. Click Reset Password in the Action column [\(Figure 11\)](#page-5-0).

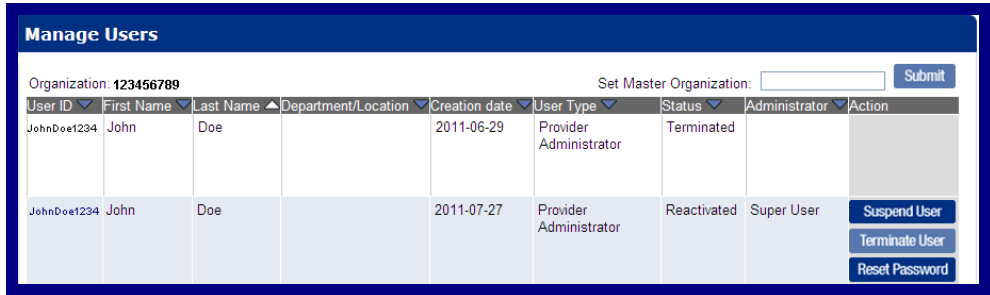

Figure 11. Admin. Tools–User Management–Reset Password Link.

<span id="page-5-0"></span>e. When the message displays [\(Figure 12\)](#page-5-1), deliver the temporary Password to the user. After login, the user will be prompted for a new permanent Password.

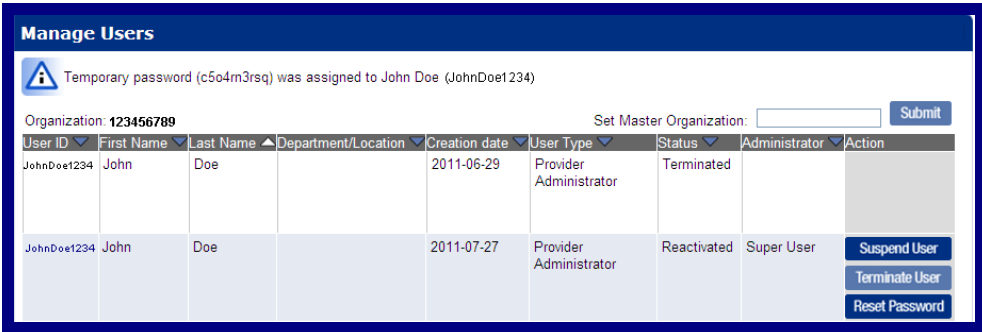

Figure 12. Admin. Tools–User Management–Reset Password.

<span id="page-5-1"></span>**Note:** To keep an account from going inactive, every user should login at least once every 30 (thirty) days.

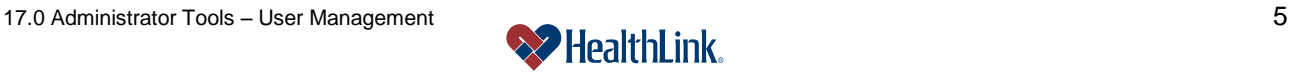

#### *17.7 How to Set a Master Organization*

**Notes:**This feature gives a provider the ability to perform claim status and patient eligibility searches on different Tax IDs tied to the same organization. Each user self-registers with their own Tax ID, then sets the master organization. The master organization can then view all claims and patients for those Tax IDs.

> The master organization (Tax ID), and all its users, can view the patients and claims of the individual Tax IDs, but the individual Tax IDs cannot view the patients or claims of the master organization.

- a. After self-registering, login and click the User Management tab.
- b. In the upper right corner, type the master Tax ID and click Submit [\(Figure 13\)](#page-6-0).

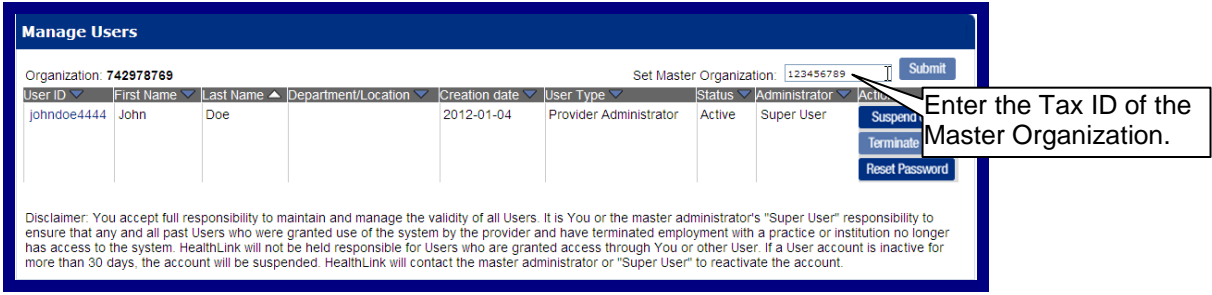

Figure 13. Admin. Tools–User Management–Reset Password Link.

- <span id="page-6-0"></span>c. The link has been completed when the display reads "*[Remove Link To Master](http://va10dlvwbs026.wellpoint.com:8081/ProviderInfoSource/myportal/UserManagement/usercr/UserManagement/p1/ver=2.0/rparam=OwnerTIN=742867876/rparam=Grant.x=12/rparam=action=ConsolidateOrgAction/rparam=Grant.y=15/)  [Organization -](http://va10dlvwbs026.wellpoint.com:8081/ProviderInfoSource/myportal/UserManagement/usercr/UserManagement/p1/ver=2.0/rparam=OwnerTIN=742867876/rparam=Grant.x=12/rparam=action=ConsolidateOrgAction/rparam=Grant.y=15/) <tax id>*". The change takes effect immediately, and the master organization can view your patients and claims.
- d. To remove the link, simply go to the User Management tab, and click the link to remove. The master organization can no longer view your patients or claims.

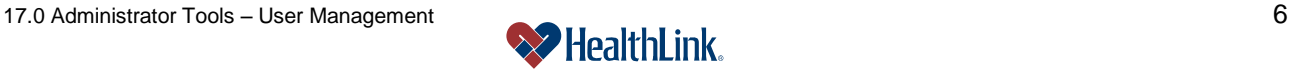

#### *17.8 Field Descriptions*

Following are descriptions of the User Management windows fields.

#### **a. Fields – Manage Users** [\(Figure 14\)](#page-7-0)

| <b>Manage Users</b>     |  |     |                                                                                               |            |                                           |                        |                      |                                                                       |
|-------------------------|--|-----|-----------------------------------------------------------------------------------------------|------------|-------------------------------------------|------------------------|----------------------|-----------------------------------------------------------------------|
| Organization: 123456789 |  |     |                                                                                               |            | <b>Submit</b><br>Set Master Organization: |                        |                      |                                                                       |
| User ID $\triangledown$ |  |     | First Name $\vee$ Last Name ADepartment/Location $\vee$ Creation date $\vee$ User Type $\vee$ |            |                                           | Status $\triangledown$ | Administrator Action |                                                                       |
| JohnDoe1234 John        |  | Doe |                                                                                               | 2011-06-29 | Provider<br>Administrator                 | Terminated             |                      |                                                                       |
| JohnDoe1234 John        |  | Doe |                                                                                               | 2011-07-27 | Provider<br>Administrator                 | Reactivated Super User |                      | <b>Suspend User</b><br><b>Terminate User</b><br><b>Reset Password</b> |

Figure 14. Admin. Tools–User Management–Manage Users Fields.

<span id="page-7-0"></span>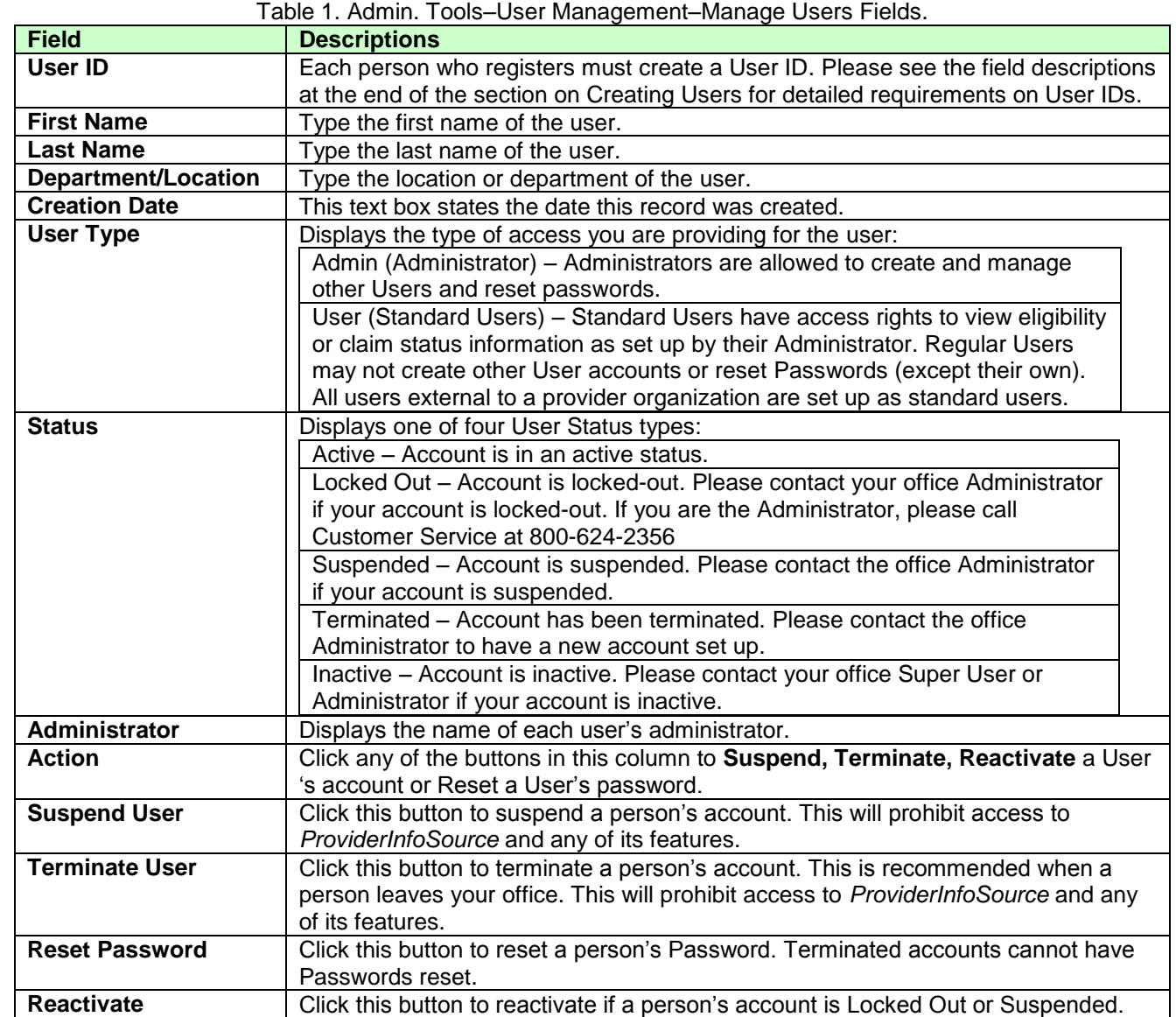

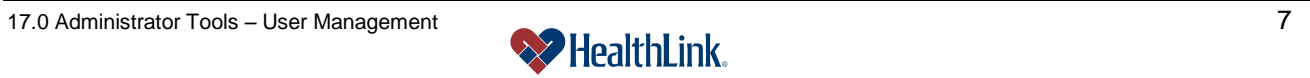

#### **b. Fields – User Profile** [\(Figure 15\)](#page-8-0)

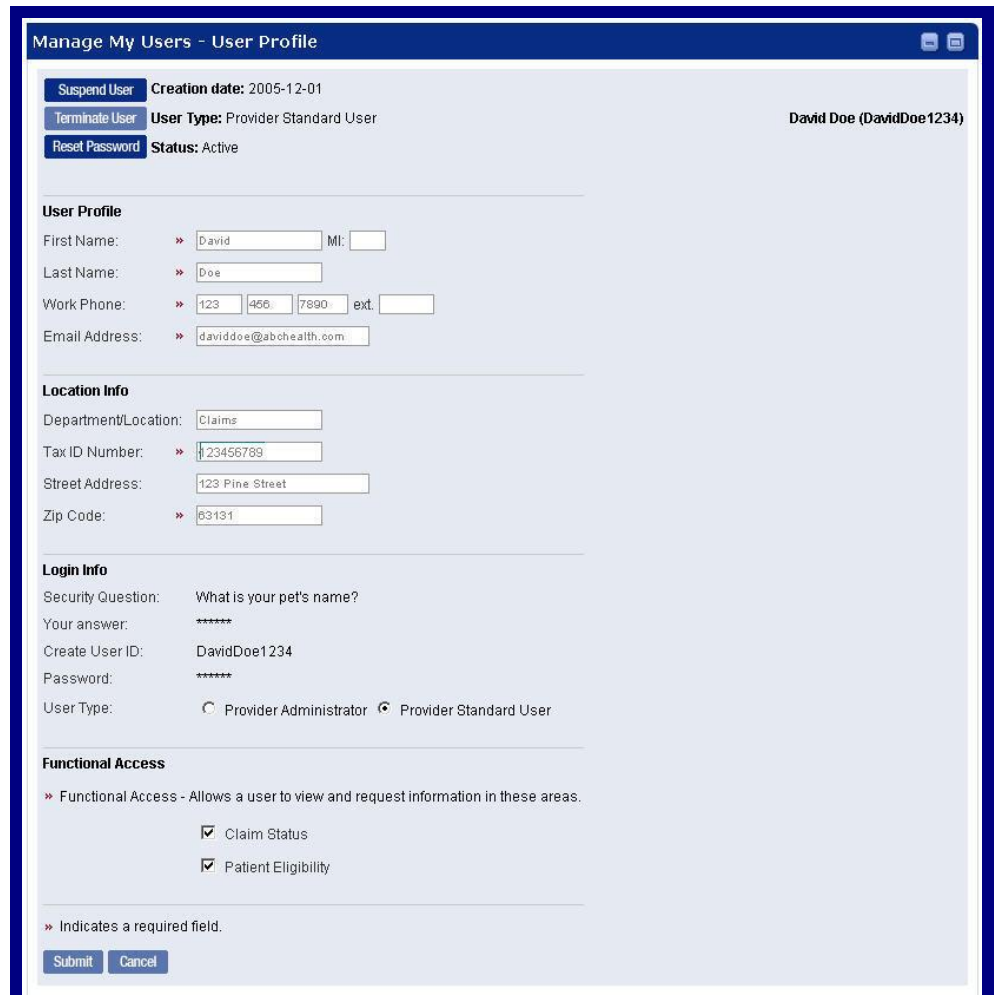

Figure 15. Admin. Tools–User Management–User Profile Fields.

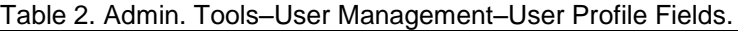

<span id="page-8-0"></span>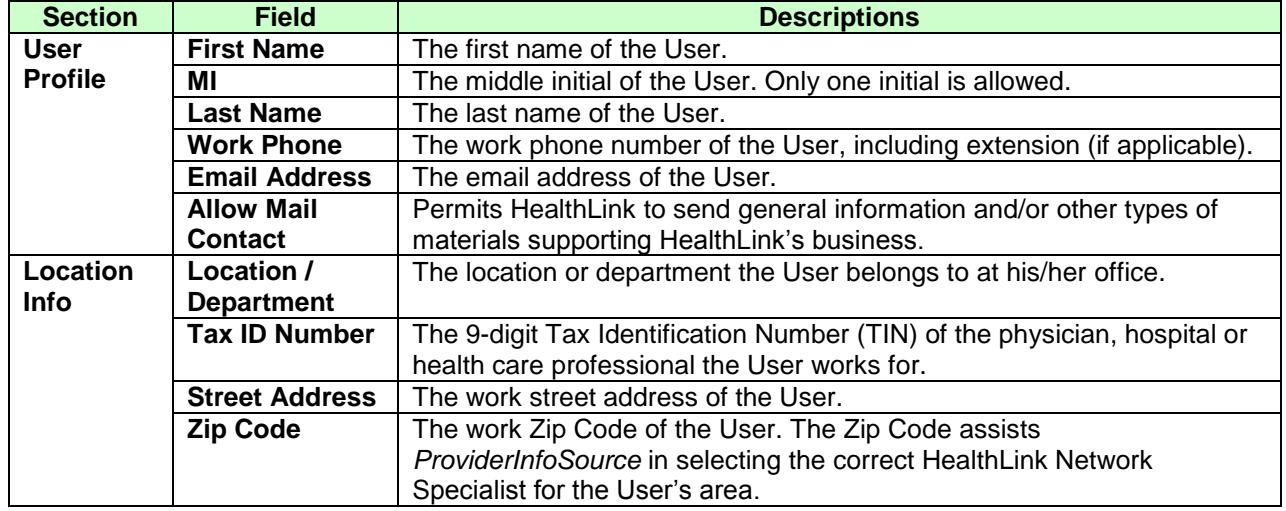

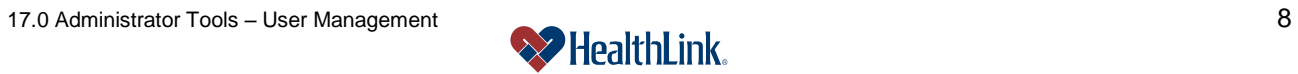

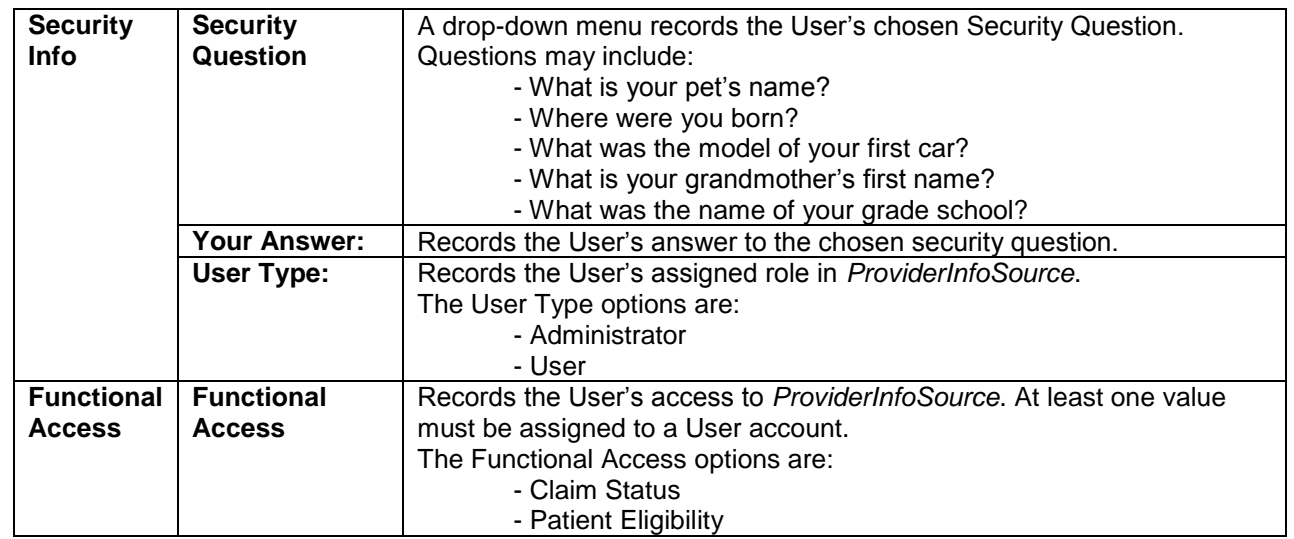

#### *17.9 Frequently Asked Questions (FAQ)*

If you were not able to complete an Administrator Tools–User Management task, this **Frequently Asked Questions (FAQ)** section offers you assistance. This section describes possible scenarios in which you may not be able to complete a task, along with the solutions to those scenarios.

#### **Question:**

What if I omit field entries?

#### **Answer:**

If you are changing a User account, and you omit any of the required fields, an error message will be displayed, prompting for the missing field entries. Any error fields that are not valid will be displayed in red. Click in the error fields, re-enter the valid information, and click Submit.

#### **Question:**

What if I choose a temporary password in an invalid format? **Answer:**

If the password format is not valid, *ProviderInfoSource* will redisplay the Create New User window. Re-enter a valid password password guidelines in the above table entry.

#### **Question:**

What if I accidentally terminate a User?

#### **Answer:**

Terminated accounts are permanently inactive. A new account must be created for the User.

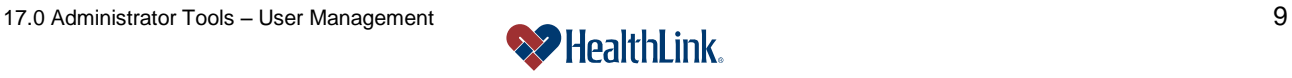

#### **Question:**

How do I cancel changes to an account?

#### **Answer:**

If you are changing a User account (resetting Password, changing profile information, etc.), and you want to cancel your changes, click Cancel at any time before you click Submit. You will be asked to verify your cancellation. Answer Yes and all changes will be discarded.

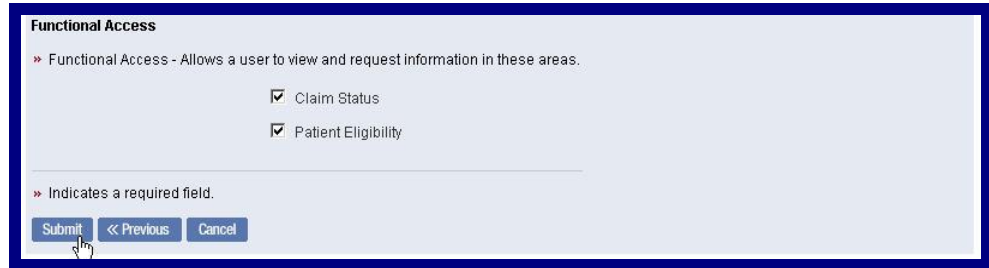

Figure 16. Admin. Tools–User Management–Functional Access.

#### **Question:**

What if I accidentally cancel my changes?

#### **Answer:**

If you are changing a user account (resetting password, changing profile information, etc.), and you cancel at any time before clicking submitting, you will be asked to verify you want to cancel your changes. If you answer no, ProviderInfoSource returns to the point where you clicked Cancel. If you cancel while making a password change, and then answer No, *ProviderInfoSource* returns to the point where you clicked Cancel.

#### **Question:**

What if I am locked out of my own Administrator account? **Answer:**

Please contact *ProviderInfoSource* Customer Service toll-free at 800-624-2356.

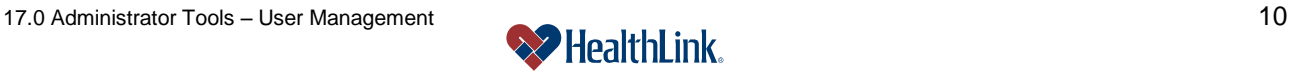